# **PRÁCTICAS DE GESTIÓN DE RED.**

## *PRÁCTICA Nº. 1: Familiarización con el gestor de red "MIB Browser".*

### **1. Descubrimiento automático de la red.**

Se trata de descubrir las máquinas que forman parte del dominio de gestión SNMP del aula.

En primer lugar deberá poner en marcha su programa gestor de red, en este caso es el "MIB browser", para ello deberá hacer doble click en el correspondiente icono de su escritorio.

Seguidamente aparecerá la ventana principal de la aplicación gestora (Figura 2).

Entonces deberá seleccionar la opción Tools / Discover Agents.

Seguidamente se abrirá la ventana "Remote SNMP Agent Discovery".

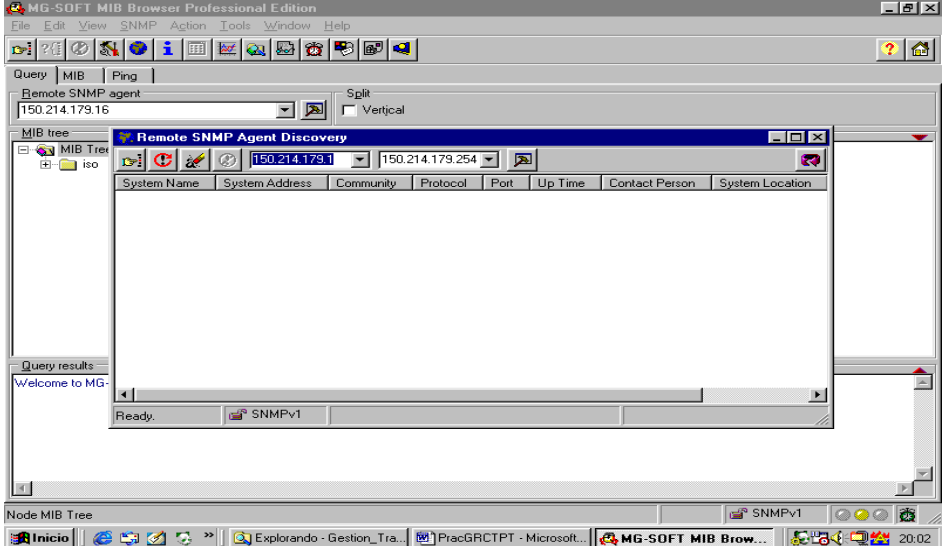

Figura 2.

En esta ventana aparecen dos campos significativos:

- a) Primera dirección IP a descubrir, que deberá contener la IP Z.Y.X.1
- b) La última dirección IP a descubrir, que deberá contener la IP Z.Y.X.254

Después de pinchar en el botón "Start Remote SNMP Agent Discovery", después de unos segundos necesarios para realizar el sondeo, aparecerá una lista de máquinas con el agente SNMP cargado y pertenecientes al dominio de gestión del aula.

#### **2. Selección de la máquina a monitorizar.**

Una vez descubiertas las máquinas que forman parte del dominio de gestión, es necesario seleccionar en la lista desplegable "Remote SNMP agent" la máquina que se quiere monitorizar (se recomienda elegir la de un compañero cercano) (Figura 3).

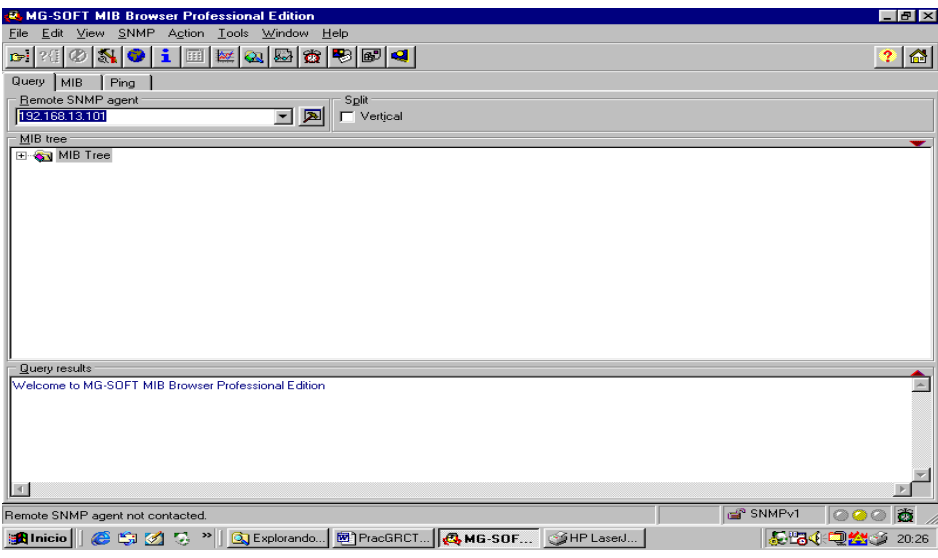

Figura 3.

## **3. Elección de la versión del protocolo y de la palabra comunidad.**

Sobre la ventana principal del gestor, seleccionar la opción:

*View / SNMP Protocol Preferences* 

Se abrirá la correspondiente ventana en la que hay que indicar los valores tomados por las opciones:

- a) Versión del protocolo: *SNMPv1.*
- b) Comunidad de lectura: *public.*
- c) Comunidad de escritura: *public.*

#### **4. Elección de la MIB.**

Para seleccionar la MIB sobre cuyos grupos y atributos u objetos se desea realizar monitorización y / o control de red.

En la ventana principal de la aplicación hacer clic sobre la solapa "MIB", aparecerán dos ventanas:

- a) Una superior con las MIBs cargadas, que al inicio estará vacía.
- b) Otra inferior con la lista de todas las MIBs que incluye el gestor.

De entre las MIBs que incluye el gestor, buscar la denominada RFC1213-MIB, seleccionarla y picar en la flechita roja ascendente. Una vez realizada esta operación la MIB seleccionada aparecerá en la ventana superior, quedando cargada para su posterior utilización.

#### **5. Selección de los objetos.**

Picar sobre la solapa *"Query"* (Figura 4) para acceder a la ventana *"MIB tree"* y elegir de entre las MIBs cargadas la MIB a utilizar en la monitorización y / o control de red, en nuestro caso MIB-II (descrita en la RFC 1213).

Para realizar esta operación, desplegar la carpeta MIB-II accesible en el camino:

*MIB tree / iso / dod / internet / mgmt / mib-2* 

Dentro de esta carpeta aparecerán 10 subcarpetas, una por cada grupo de atributos de esta MIB.

Elegir una de estas carpetas, por ejemplo la del grupo *"system",* para ello picar dos veces sobre ella.

Posicionando la flecha del ratón sobre uno de sus atributos u objetos, por ejemplo *"sysLocation"*, queda seleccionado, para así poder realizar acciones de monitorización o control de red sobre él.

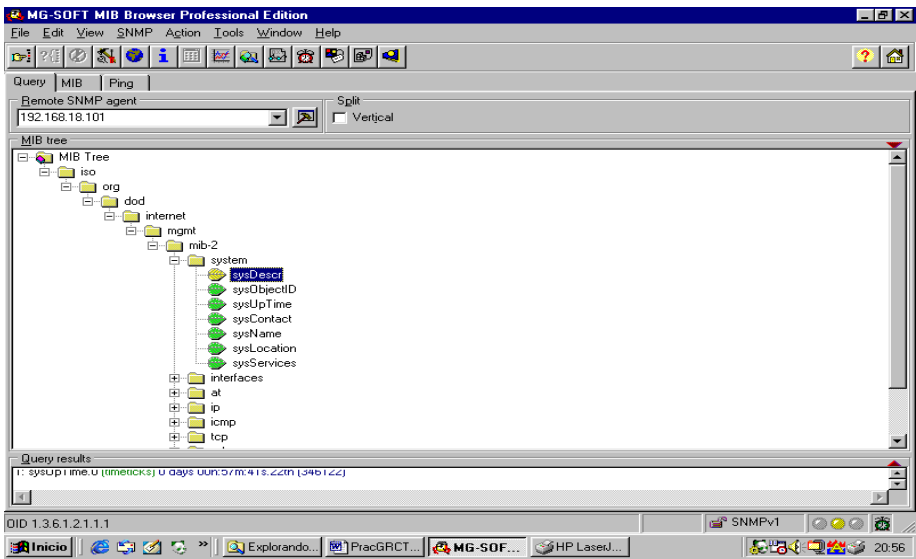

Figura 4.

## **6. Visualización de las propiedades de los objetos.**

Seleccionar un atributo u objeto, tal como se ha indicado en el apartado anterior (Figura 4), seguidamente pulsar el botón derecho del ratón y elegir la opción *"Properties"*.

Aparecerá una ventana que da información sobre las características y significado del objeto seleccionado (Figura 5).

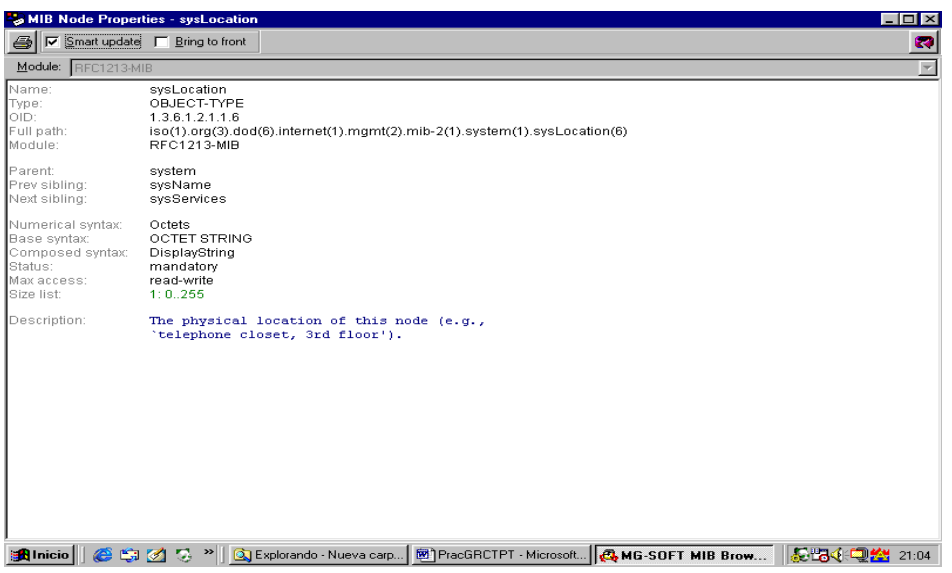

Figura 5.

## **7. Obtención del valor los objetos.**

Seleccionar un atributo u objeto, tal como se ha indicado en el apartado 6, (como sugerencia se recomienda que seleccione *"sysDescr"*) seguidamente pulsar el botón derecho del ratón y elegir la opción *"Prompt for OID"*.

Aparecerá una ventana (Figura 6) indicando:

- a) La dirección IP de la máquina seleccionada.
- b) El OID del atributo seleccionado.

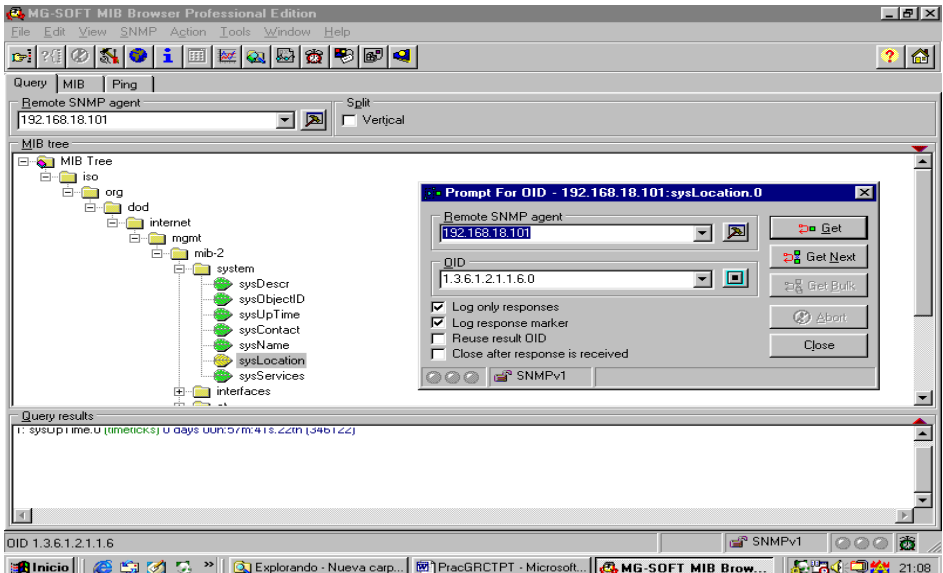

Figura 6.

Si picamos sobre el botón:

- a) Get. En la ventana "Query Results", aparece el valor tomado, en ese instante, por el atributo seleccionado.
- b) Get Next. En la ventana "Query Results", aparece el valor tomado, en ese instante, por el siguiente atributo al seleccionado.

### **8. Monitorización de objetos.**

Seleccionar un atributo u objeto, tal como se ha indicado en el apartado 6, (como sugerencia se recomienda que seleccione *"sysUptime"*) seguidamente pulsar el botón derecho del ratón y elegir la opción "Info".

Aparecerá una ventana (Figura 7) en la que se muestra el valor obtenido como resultado de monitorizar el atributo seleccionado.

La obtención del valor se realizará de forma continua, a intervalos regulares de tiempo que vendrá fijado por el periodo de monitorización.

En la parte inferior de la ventana (Figura 7) se puede observar:

- a) La dirección IP de la máquina que se está monitorizando.
- b) El protocolo de gestión utilizado.
- c) El puerto UDP utilizado.
- d) El número de respuesta a petición de datos, mostrada en pantalla.
- e) La fecha y la hora de la respuesta a la petición de datos mostrada en pantalla.

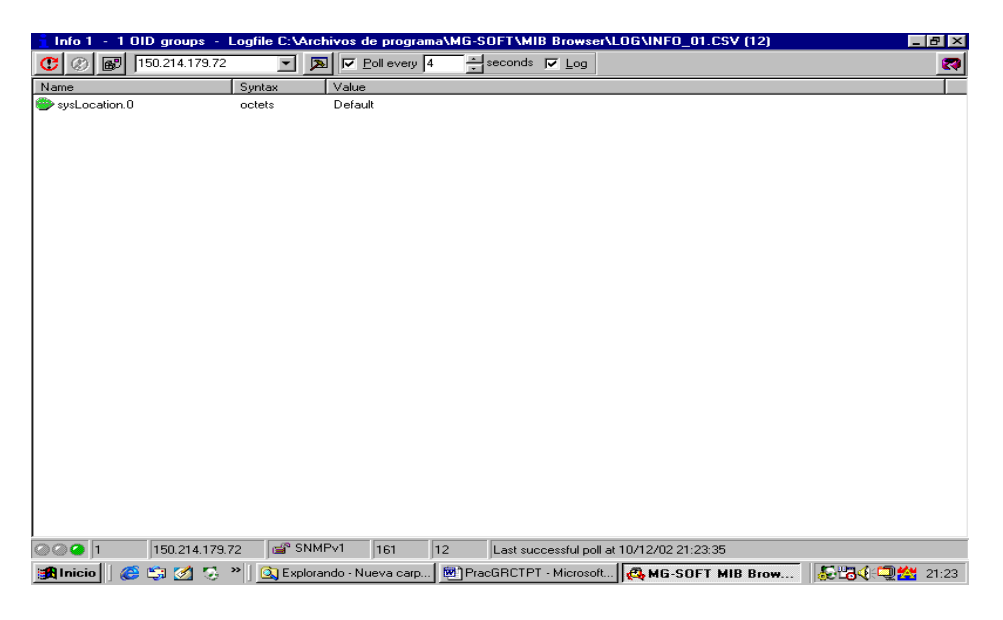

Figura 7.

Es posible tener varias monitorizaciones en curso, pudiendo acceder a la visualización de sus correspondientes ventanas a través de la opción:

#### *Window / Info Windows*

Apareciéndonos una lista con las distintas peticiones en curso, pudiendo así visualizar la deseada.

Para eliminar una petición de monitorización en curso, solo es necesario visualizar la ventana correspondiente petición y posteriormente cerrarla.

#### **9. Configuración de parámetros de monitorización.**

Seleccionar un atributo u objeto, tal como se ha indicado en el apartado 6, (como sugerencia se recomienda que seleccione *"sysUptime"*) seguidamente pulsar el botón derecho del ratón y elegir la opción *"Info".*

En la ventana emergente existe un campo denominado *"Poll every",* modificando el valor (en segundos) tomado por dicho campo se puede variar el intervalo de muestreo de la petición visualizada.

Modifique el valor del campo *"Poll every"* con los siguientes valores:

- a) 6 segundos.
- b) 30 segundos.

Después de cada modificación espere un minuto y observe el número de informes mostrados por pantalla.

En esta ventana aparece también un campo llamado *"Log"* que si está activado permite la creación de un fichero de traza, conteniendo los resultados de la monitorización. Estos ficheros, con formato Excel, están ubicados en el directorio:

#### *C:\Archivos de programa\MG-SOFT\MIB Browser\Log*

En la petición de monitorización por sondeo en curso, active la opción *"Log",* modifique el campo *"Poll every"* a 1 segundo, y después de un minuto de monitorización observe el contenido del fichero.

#### **10. Presentación gráfica del valor de los objetos monitorizados.**

Elegir la opción:

*Tools / Perfomance Graph* 

Pulsar el botón derecho del ratón y elegir la opción:

*New Graph.* 

Seleccionar el atributo sobre el que se quiera visualizar su evolución temporal.

Por ejemplo *"sysUptime".*

Para ello recorrer el árbol de la MIB hasta encontrarlo (grupo *"system"*) y pulsar OK.

Aparecerá una ventana gráfica que muestra el valor tomado por ese objeto, en cada uno de los instantes en los que se monitoriza la máquina seleccionada.

#### **11. Modificación de valores en objetos.**

Elegir la opción:

*Tools / Set Windows* 

Elegir el OID del atributo que se desea modificar, (como sugerencia se recomienda que seleccione *"sysLocation"*) para ello recorrer el árbol de la MIB hasta encontrarlo.

Comprobar antes que se trata de un atributo que tiene permitida la operación de escritura.

Escribir, en el campo *"Value to Set"* el nuevo valor que desee que tome el atributo (Por ejemplo "aula de informatica y el número de puesto") (Figura 8).

Picar en el botón *"Set Value in Remote SNMP Agent".*

En ese momento, si el agente pertenece al mismo dominio de gestión que el gestor, se produce la modificación del valor tomado por ese atributo en la máquina seleccionada.

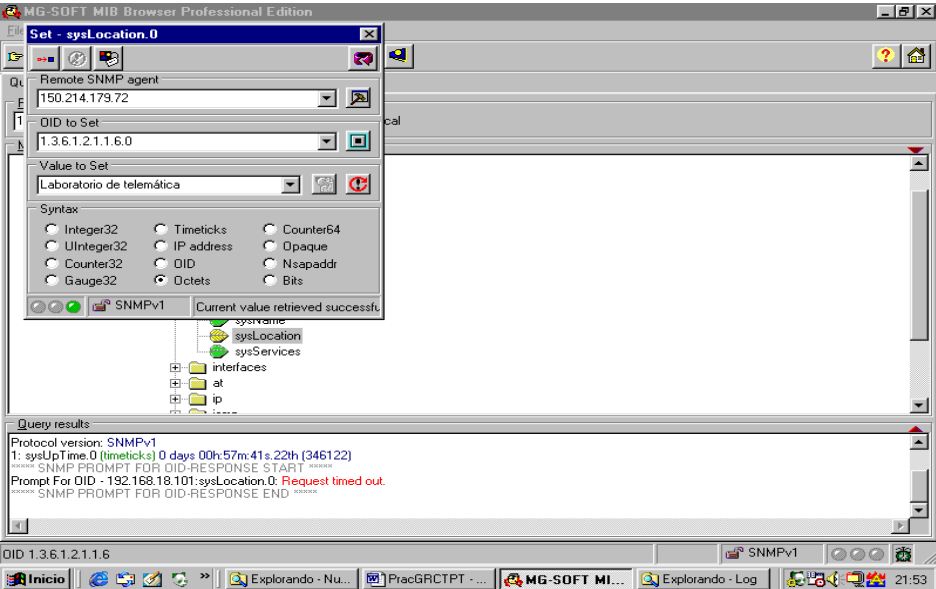

Figura 8.